© セイコーエプソン株式会社 2007 Printed in XXXXXX XX.XX-XX XXX

# PM-A940/PM-T960 準備ガイド「はじめにお読みください」

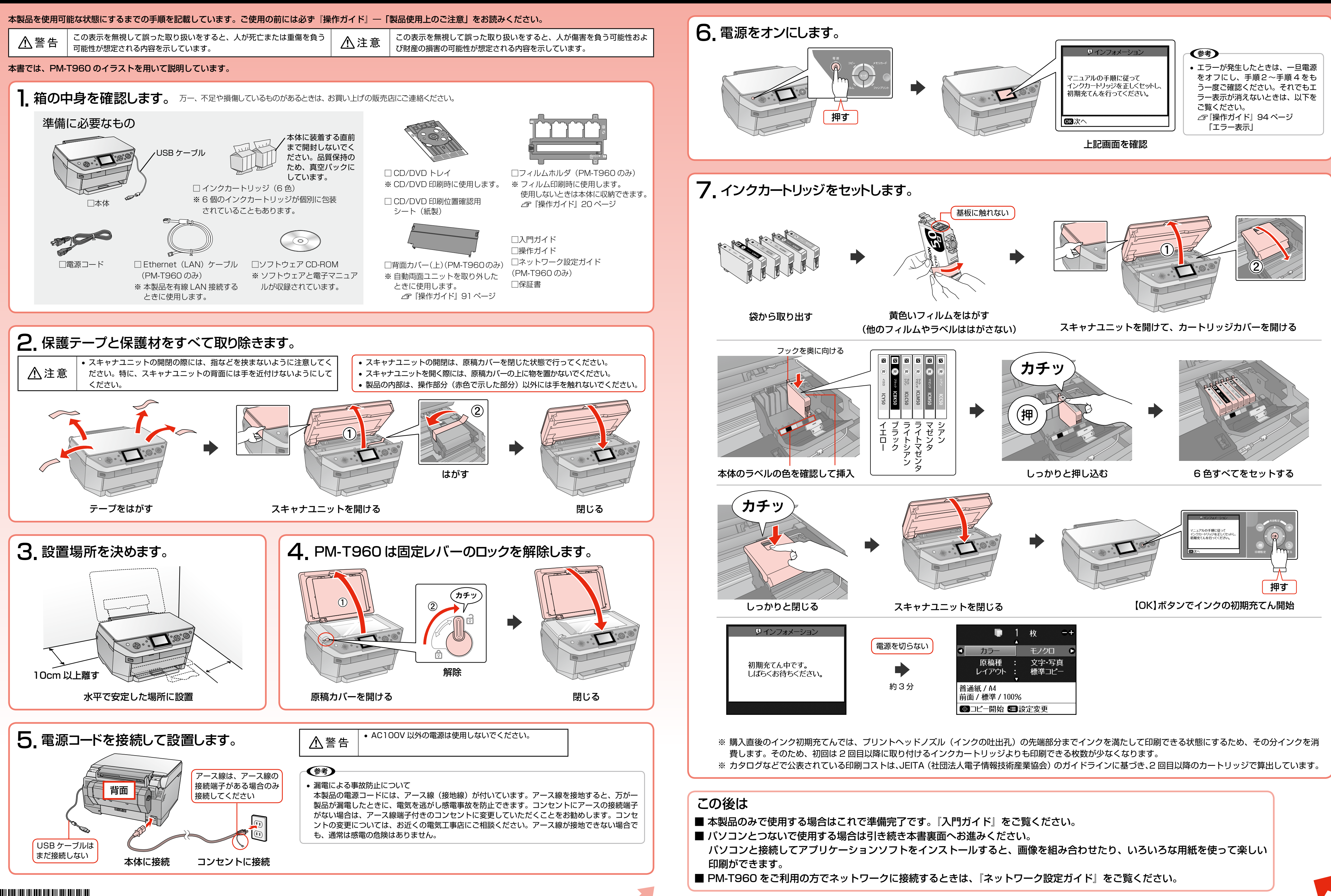

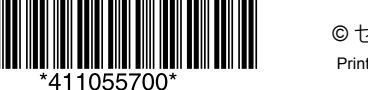

Windows 環境で PA-W11G2 のセットアップ後、EPSON Scan が起動できないときは、ネットワーク接続設定が正常に完了していない可能性があります。そのようなときは、以 下の手順でネットワーク接続の設定をしてください。

- ①[スタート]-[すべてのプログラム](または[プログラム])-[EPSON Scan]-[EPSON Scan の設定]の順にクリックします。
- ② [スキャナの選択] リストで本製品を選択し、[接続方法] で [ネットワーク接続] をクリックして、[ネットワークスキャナの指定] [追加] をクリックします。 3自動的に本製品が検索されたことを確認し、IP アドレスをクリックして [OK] をクリックします。

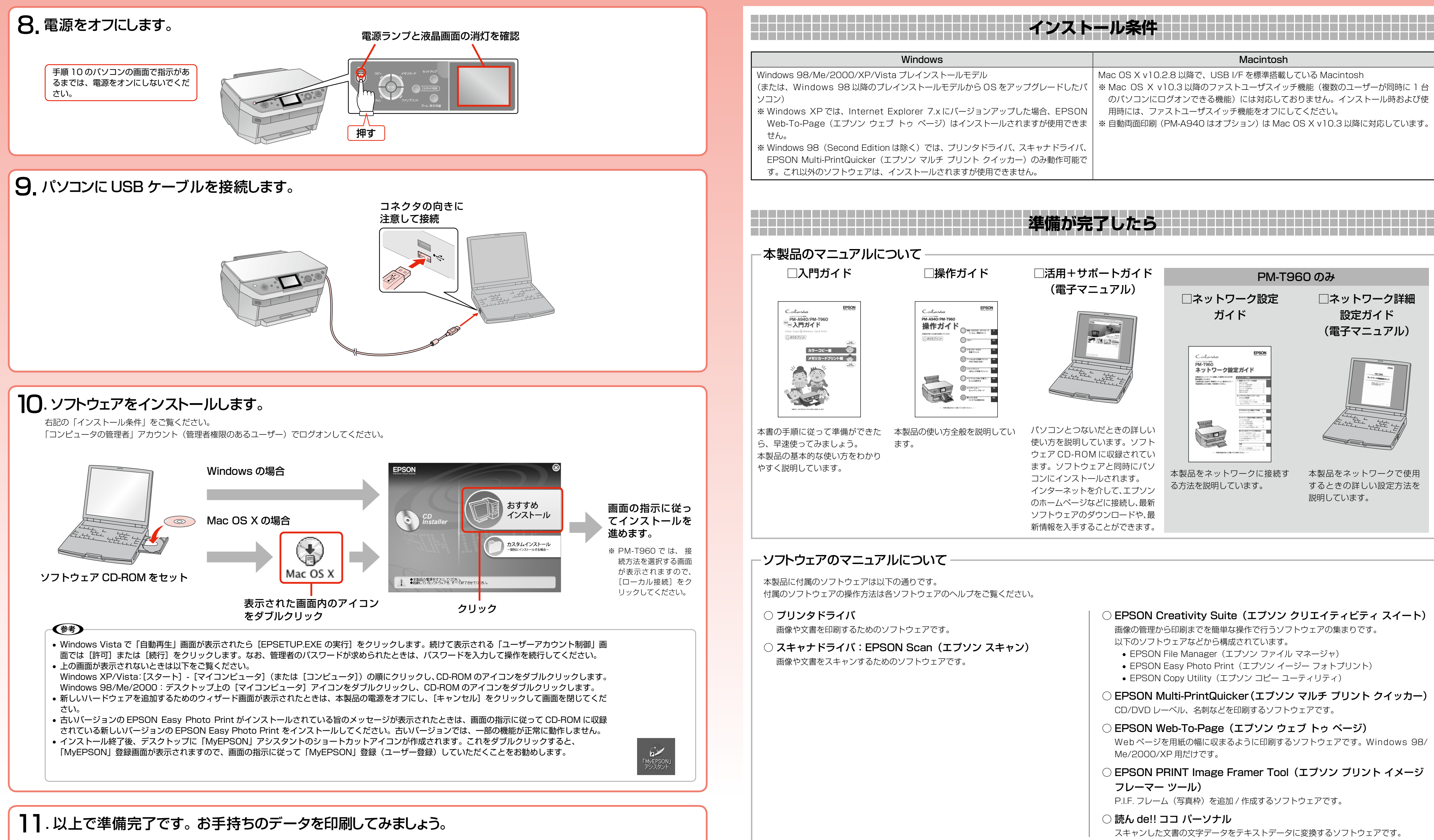

■ 印刷方法は・・・・・・・・・・ / ♂『操作ガイド』72 ページ「パソコンから印刷」

■ もしも印刷できなかったら・・⊿ 『操作ガイド』104 ページ「パソコン接続時のトラブル対処」

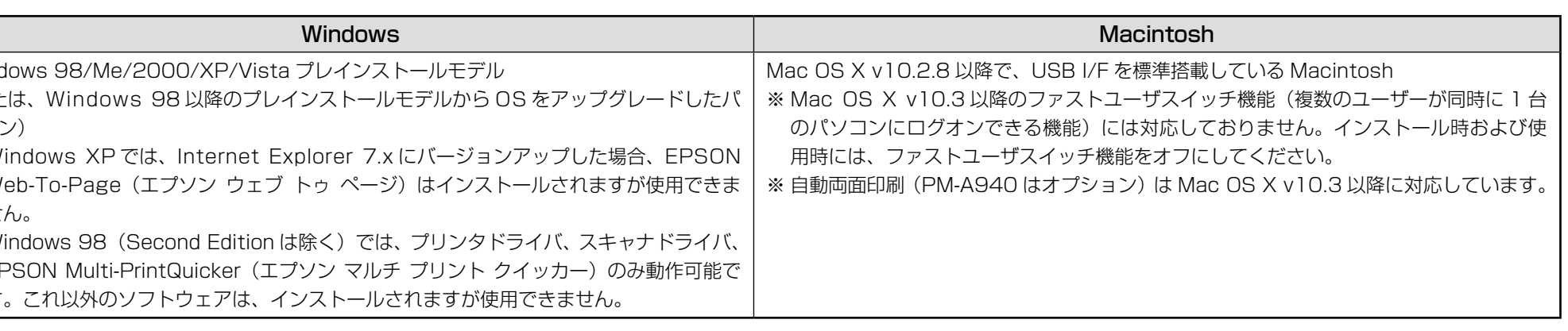

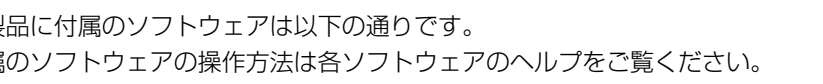

- -
	-
- 
- 
- -
- 

### 無線プリントアダプタ「PA-W11G2」をご利用の方へ

## **パソコンとつないで使うときは**